## EP Web Report - Scheduling

**1) New Report Schedule -** Equipment Providers can schedule report to run on a defined frequency (like daily, weekly & monthly). Here's how to do.

Login to your account -> Click on Web Report Generator link-> Select Report Criteria-> Scroll down to the bottom of the page-> Click on "Schedule Report" button. It will open popup which will allow you to schedule your report with the criteria you have selected.

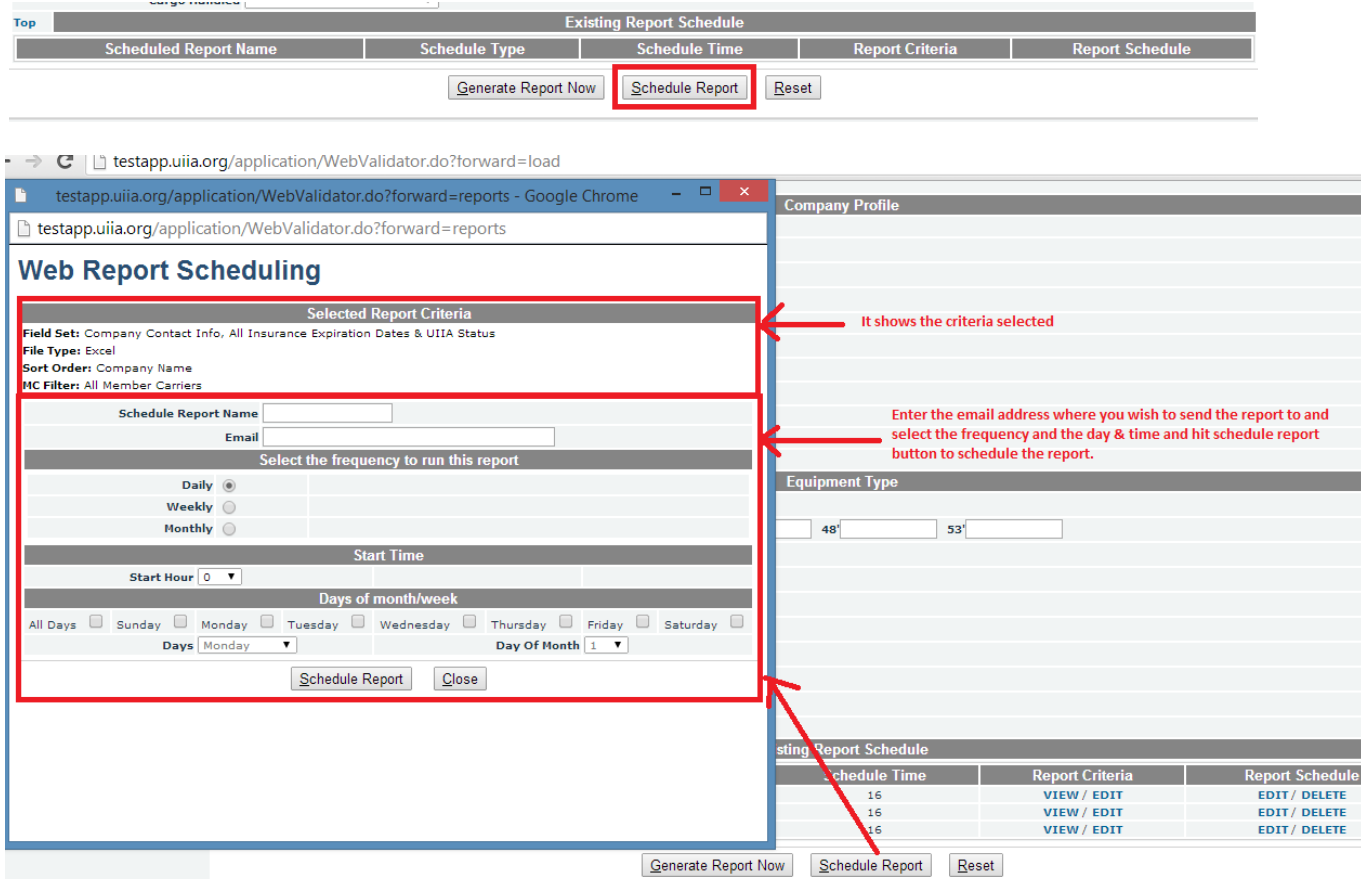

## **Note: Start Time – reports will be generated/received within 15 minutes of the Start Hour selected.**

**2) Existing Report Schedule -** User can view existing report schedule at the bottom of "Web Report Generator" page.

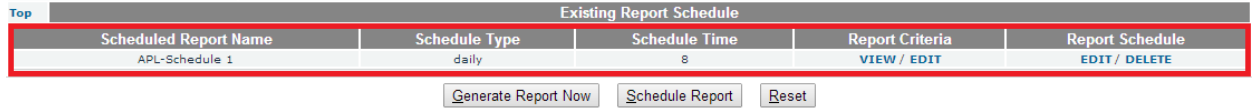

**3) Report Criteria (View/Edit) -** User can view existing report criteria and modify as per needs following instructions below in 3.1. and 3.2.

**3.1 View Report Criteria:** User can click on the link named "View" to view the existing report criteria.

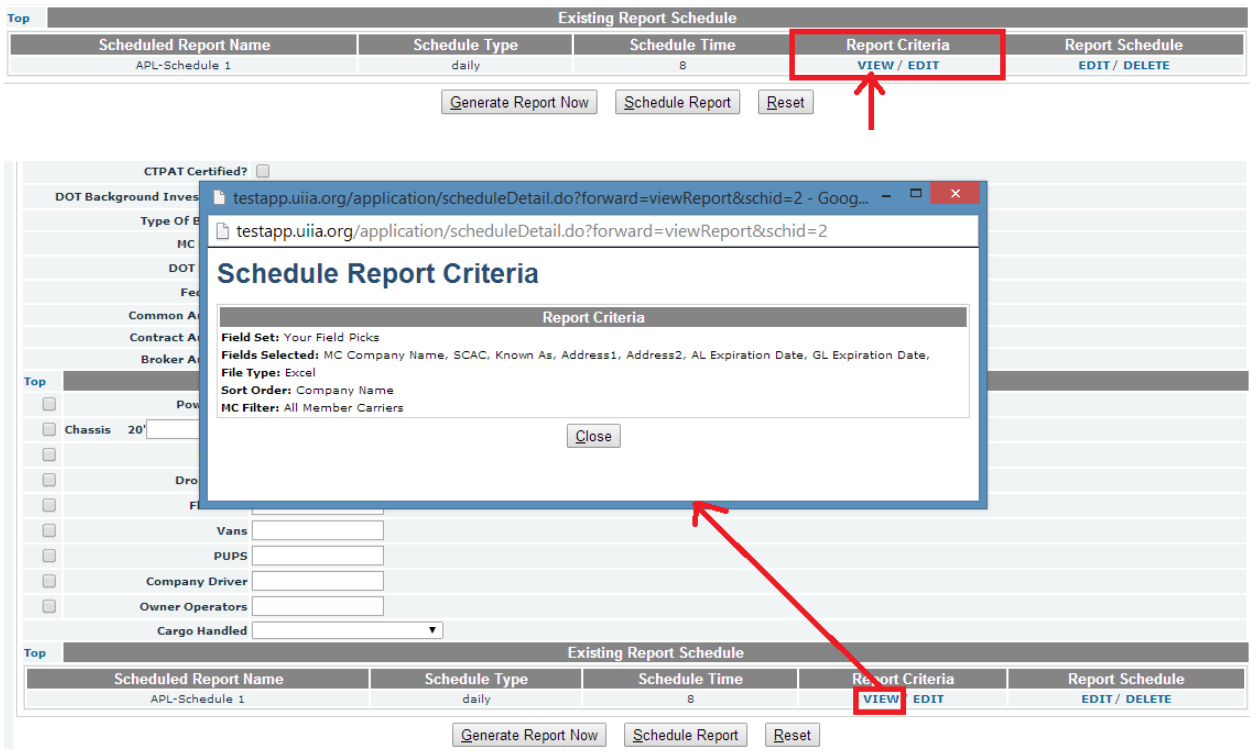

**3.2 Edit Report Criteria:** As soon as user clicks on "Edit" link, "Generate Report Now", "Schedule Report" & "Reset" button will disappear. User will see "Update Report Criteria" button and "Cancel". The system will populate existing report criteria selection or values on Web Report Generator page. Users can add/modify field selection depending on output fields they want to see in the report.

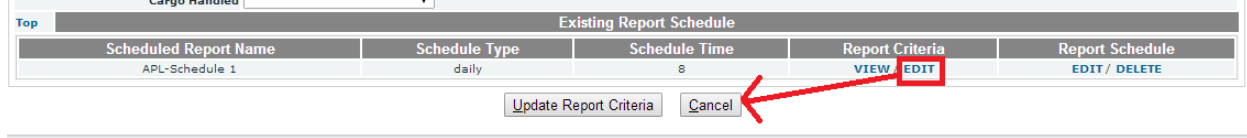

Once the desired modification is done to update the criteria user can click on "Update Report Criteria" button. The system will again display report criteria changes for confirmation in popup and from this screen either user can update the changes or cancel it.

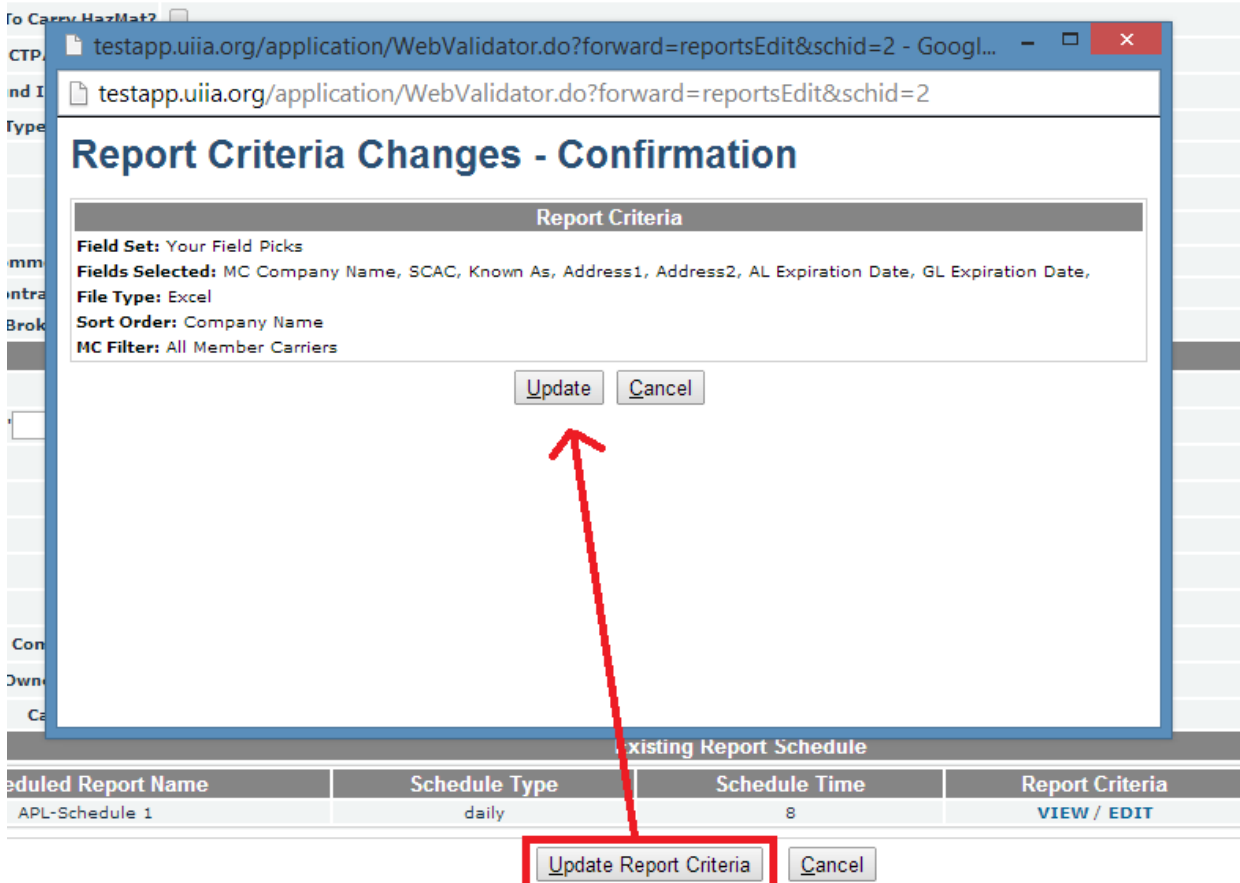

If user hits "Update" button then the system will display below message as a confirmation that the criteria has been successfully updated. If user hits "Cancel" button then the popup will be closed.

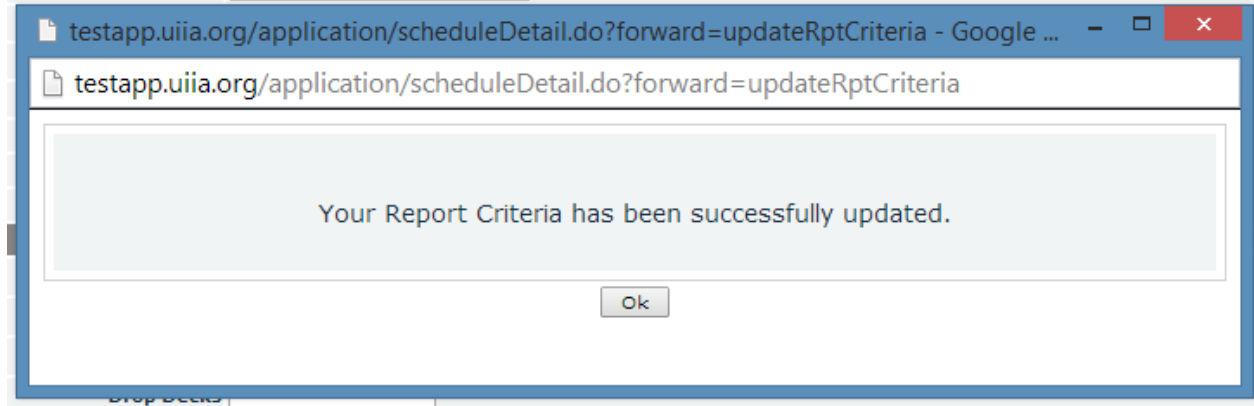

**4) Report Schedule (Edit/Delete) -** User can modify or cancel existing report schedule.

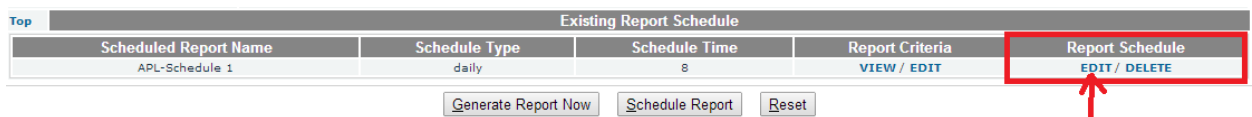

As shown in below screen shot, use can change the timing schedule or frequency of existing report.

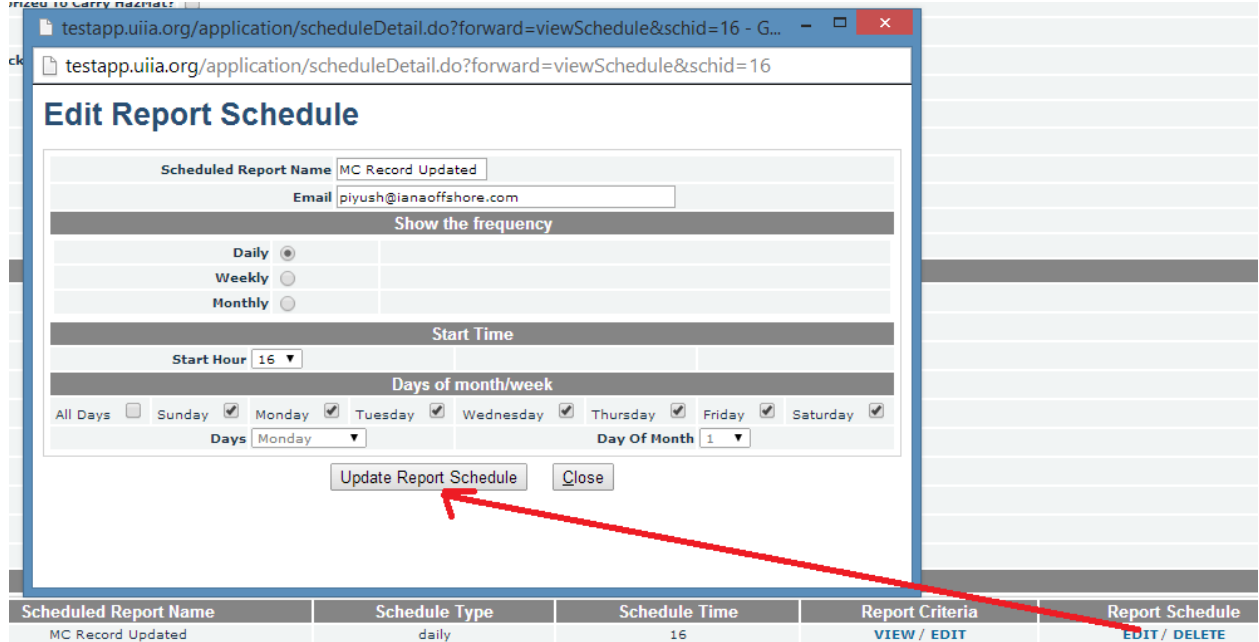

As show in the screenshot below users can cancel their existing report schedule by clicking "DELETE" link shown for each schedule. The will again ask for confirmation whether user wants to delete the schedule or not if user clicks on "OK" then system will go ahead and remove existing report schedule.

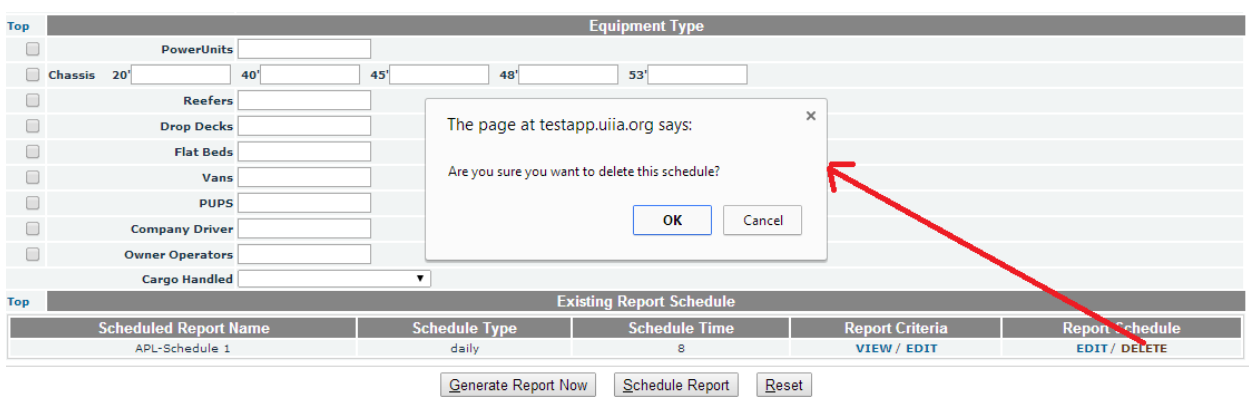

**5) Dynamic Date Range Selection -** User can select dynamic date range in order obtain report on for a specific date range on a daily basis. For example, user wishes to pull the report from Previous day's update through today then they can. Here is how.

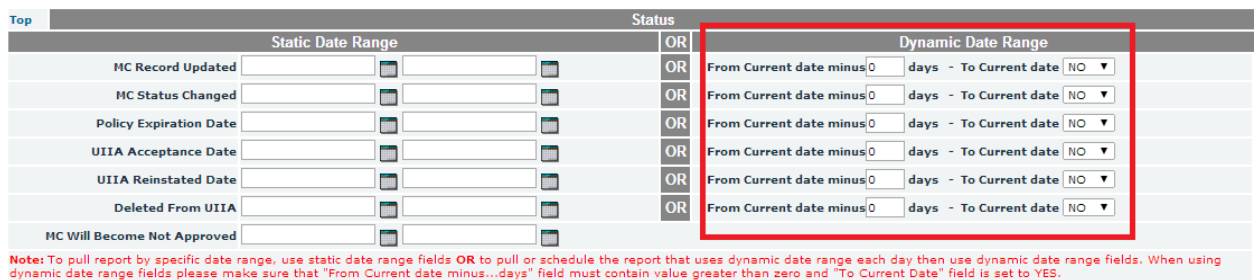

New fields under "Dynamic Date Range" have been added. User can either enter static date range or choose to pull the report by entering dynamic date range by entering days in current date minus field and set current date field to YES.